附件 2

# 广东省律师行业在线投保系统

## 参保人员操作指引

## 系统建设单位:广东省律师协会

技术支持

上海同道信息技术有限公司

 $-15-$ 

## 目录

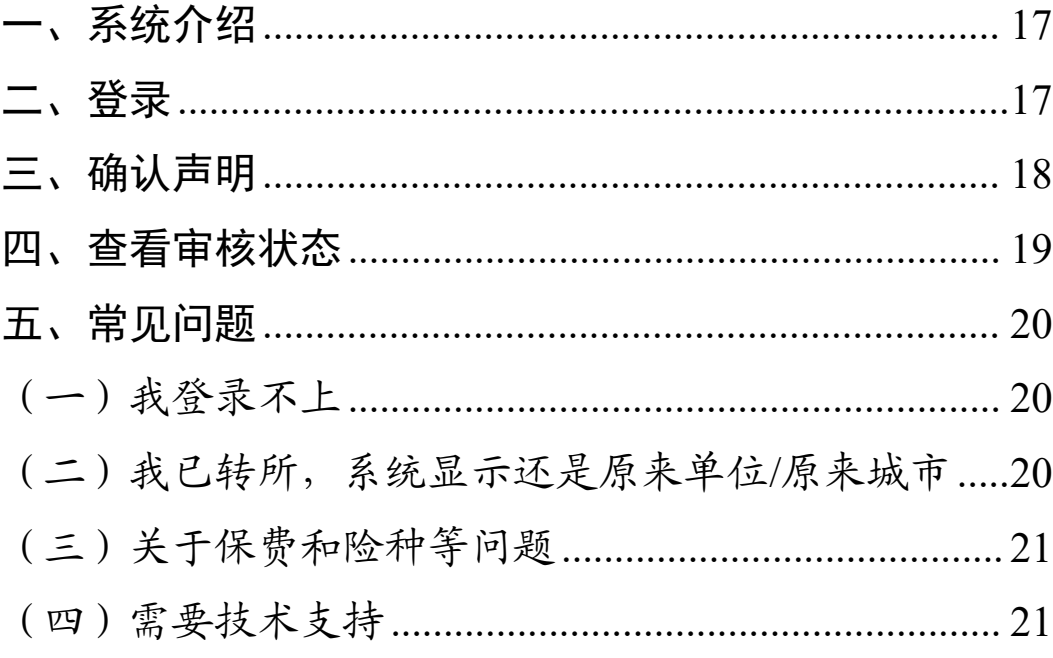

#### 一、系统介绍

本系统用于参保人员和单位机构投保和汇总上报、市律 协、省律协或保险公司审核签收。

参保人员可通过扫码登录在线投保系统,分别对每个险 种进行查阅并确认保险协议。

#### 二、登录

手机任何可扫码的软件,扫二维码后打开登录页面,输 入本人姓名、身份证号码和选择人员类别后点击登录。

如下图所示:

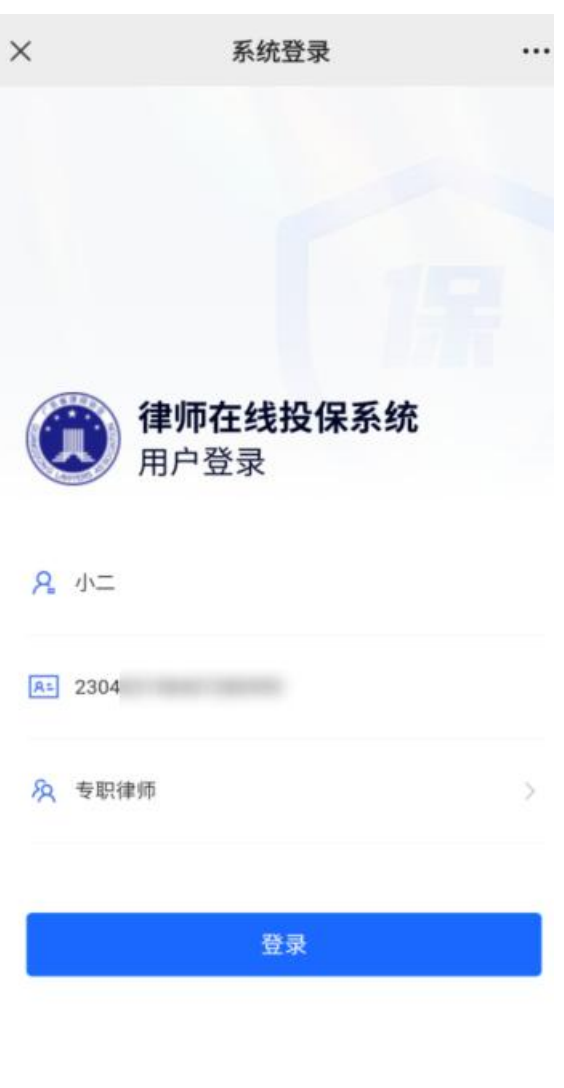

广东省律师协会版权所有 0 2022 技术支持: 上海同道信息技术有限公司 服务热线: 400 052 9602

#### 三、确认声明

登录后将显示各险种对应的状态,可进行投保声明的确 认。

点击"查看声明"会弹出投保声明,可上下滑动查看内容。 查看完内容需要先勾选"我已充分阅读、理解且接受投保声明 的全部条款内容"。

点击"确认"后状态会变为"投保中",未答收前状态也为 "投保中"。

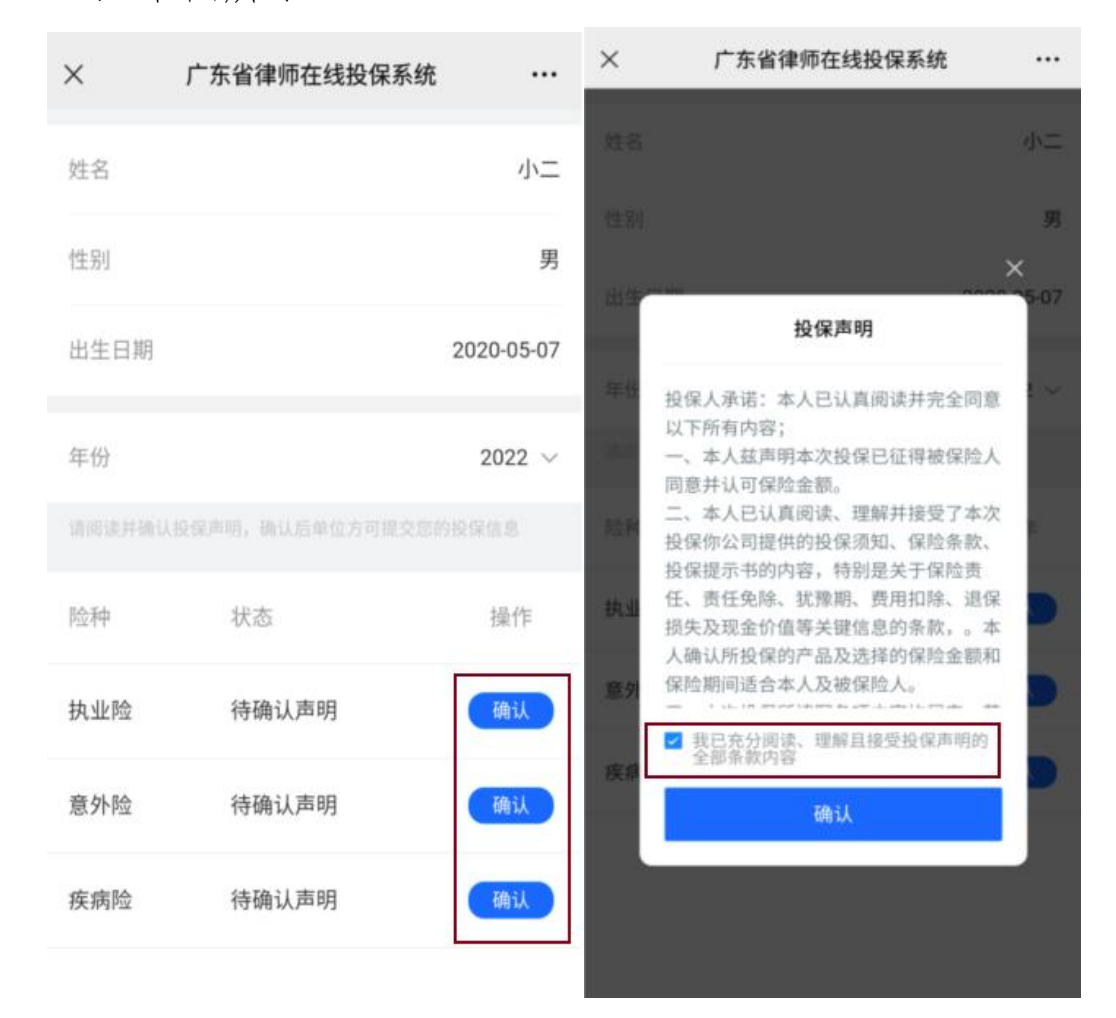

如下图所示:

注: カランド アイストランド アイストラックス こうしょう しんこうかい はんしゅう しんこうかい しんこうしょう

若是公职(岗位)律师、公司律师、实习人员、行政人

员,不能申请执业险,页面会显示"未参保"。 如下图所示:

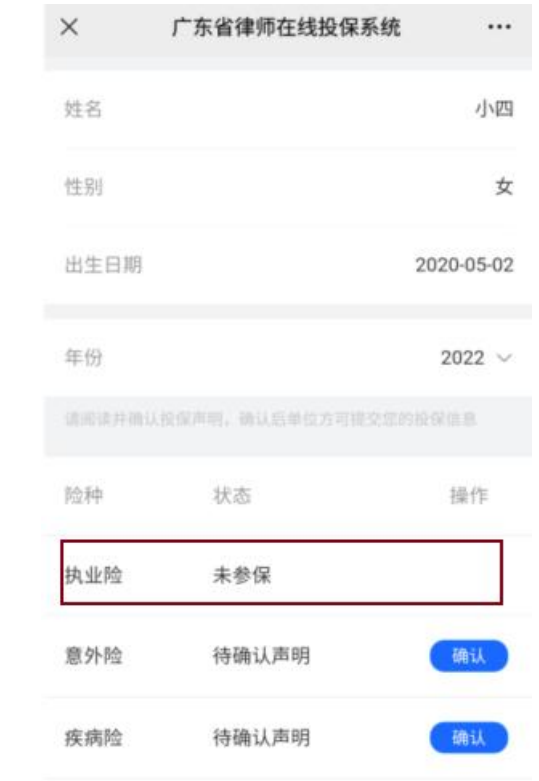

#### 四、查看审核状态

参保人员若要查看参保状态,可重新扫码登录。状态为 投保中,说明还未签收。状态为已签收,说明为保险公司或 省律协已签收。

确认声明后操作显示"下载协议",可点击下载协议书查 阅。

如下图所示:

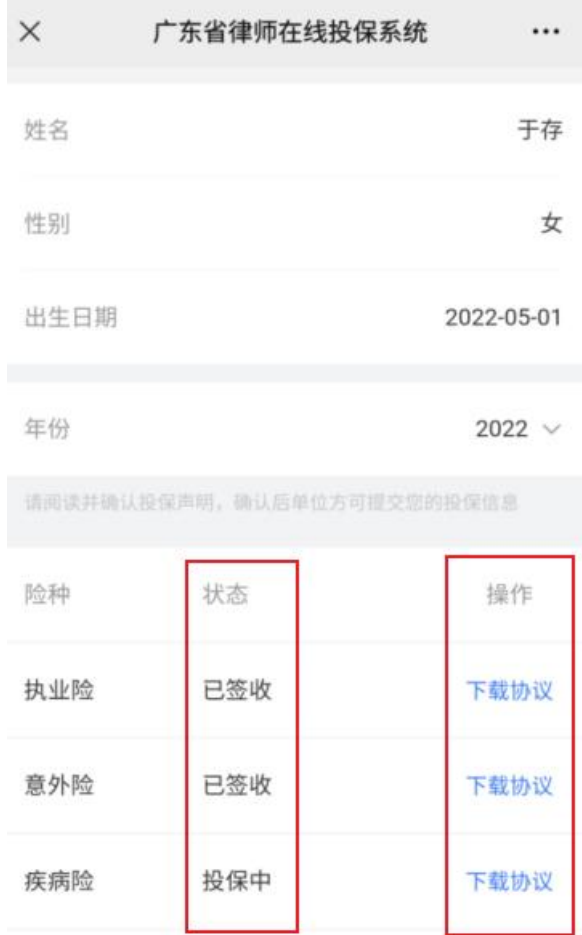

#### 五、常见问题

(一)我登录不上

登录页面输入信息后点击"登录",显示"人员信息未找 到",可能是后台没有相关人员数据,或某个信息填写错误。 可联系所在单位机构进行编辑修改后重新登录。

(二)我已转所,系统显示还是原来单位/原来城市

市内转所,可联系市律协修改所属单位。省内的跨市转 所,需要联系新所所在的市律协去修改所属协会和所属单 位。

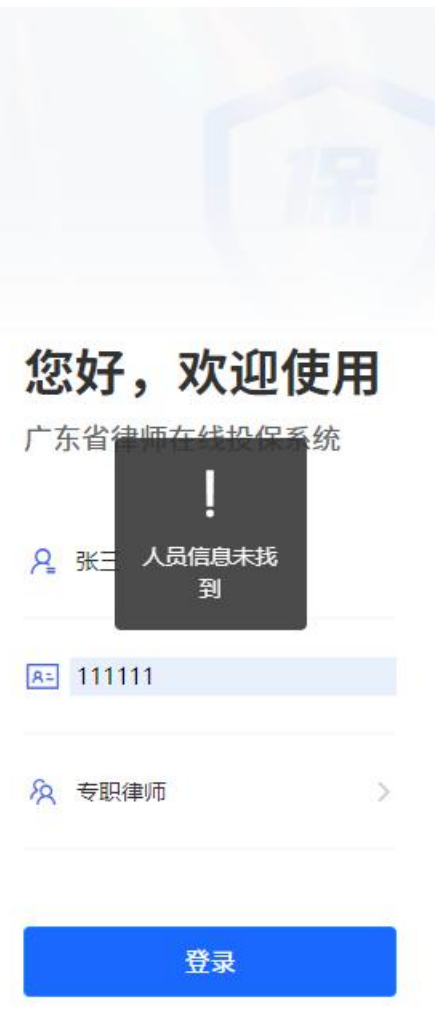

(三)关于保费和险种等问题

可咨询市律协……

(四)需要技术支持

如您在使用系统时,需要获得指导、帮助时,可以联系 系统的技术服务商:

上海同道信息技术有限公司

工作时间:上午 9:00-11:30 下午 13:30-17:30

客服热线:400-052-9602

电子邮件: tsc@homolo.com

公司网址: http://www.homolo.com